# WELCOME TO TROY UNIVERSITY INTERNATIONAL APPLICATION/ADMISSION GUIDE

This document has been created to assist you in the **step-by-step guide** outline:

- **Getting started;**
- **Learn about TROY;**
- **How to create your profile;**
- **Complete your application;**
- **Required documents check list by level; and**
- **Checking your application status.**

This document ONLY relates to International Undergraduate and International Graduate applications. If you wish to apply for ESL ONLY (with no academic program), please contact [esl@troy.edu](mailto:esl@troy.edu) for paper application.

#### **Let's get started – please go to [www.troy.edu](http://www.troy.edu/)**

#### **GETTING STARTED**

Go to your Internet browser and type: [www.troy.edu](http://www.troy.edu/) 

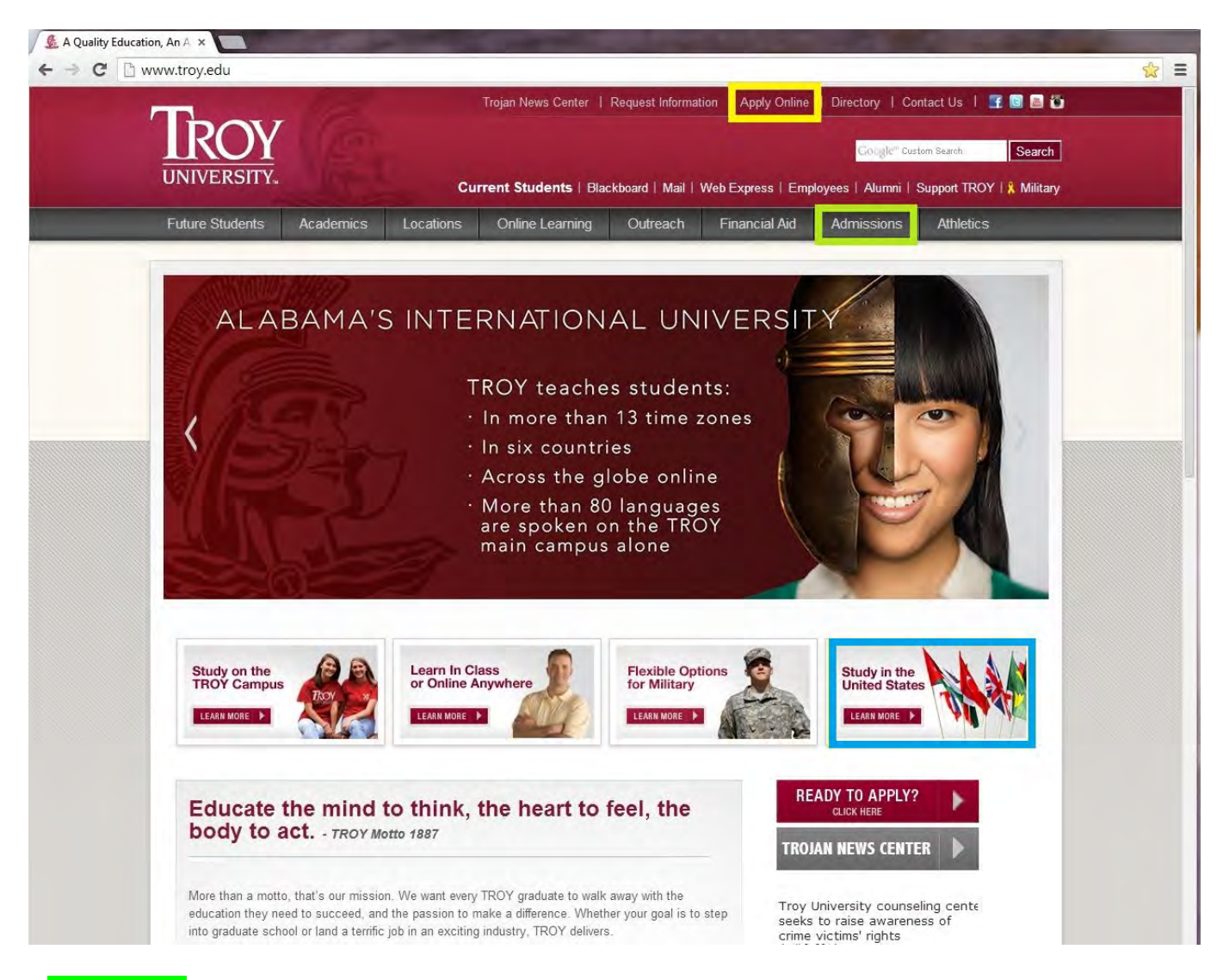

Click GREEN MARK Admission to follow the direct path... (Next page).

Click BLUE MARK to by-pass general admission web-page and go to International landing page (See page 4).

Click YELLOW MARK to fast track to myTroyU profile – make sure to choose international Student, then see page 4.

### **GETTING STARTED (Cont.)**

General Admission Landing Page…

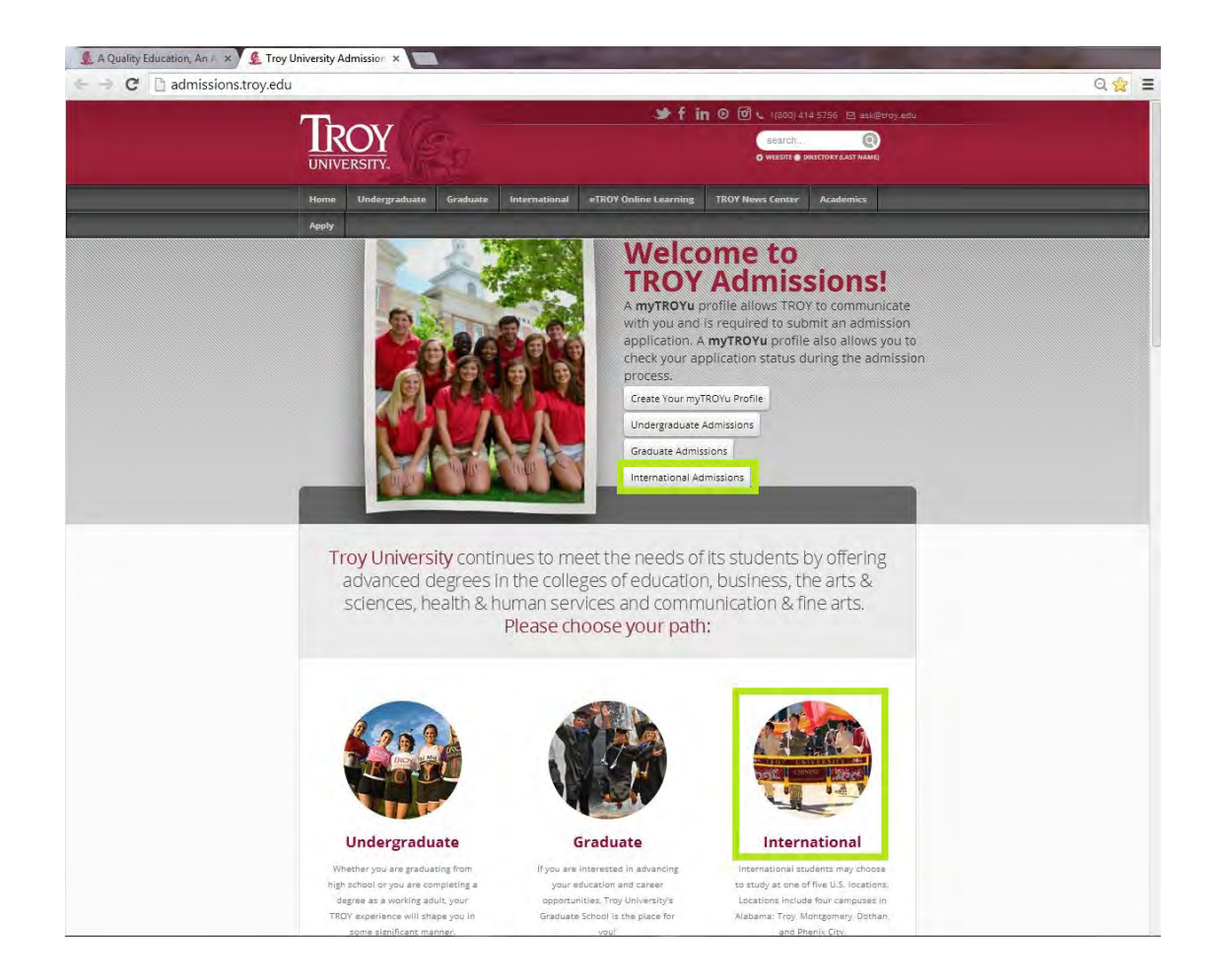

Click either **GREEN MARK** to enter the International Admission site... (Next page).

### **LEARN ABOUT TROY**

On the International Admission website. Here you can review the general admission process, specific requirements, news feed, check the programs Troy University offer and most important… start your application process by creating your "myTROYu" profile:

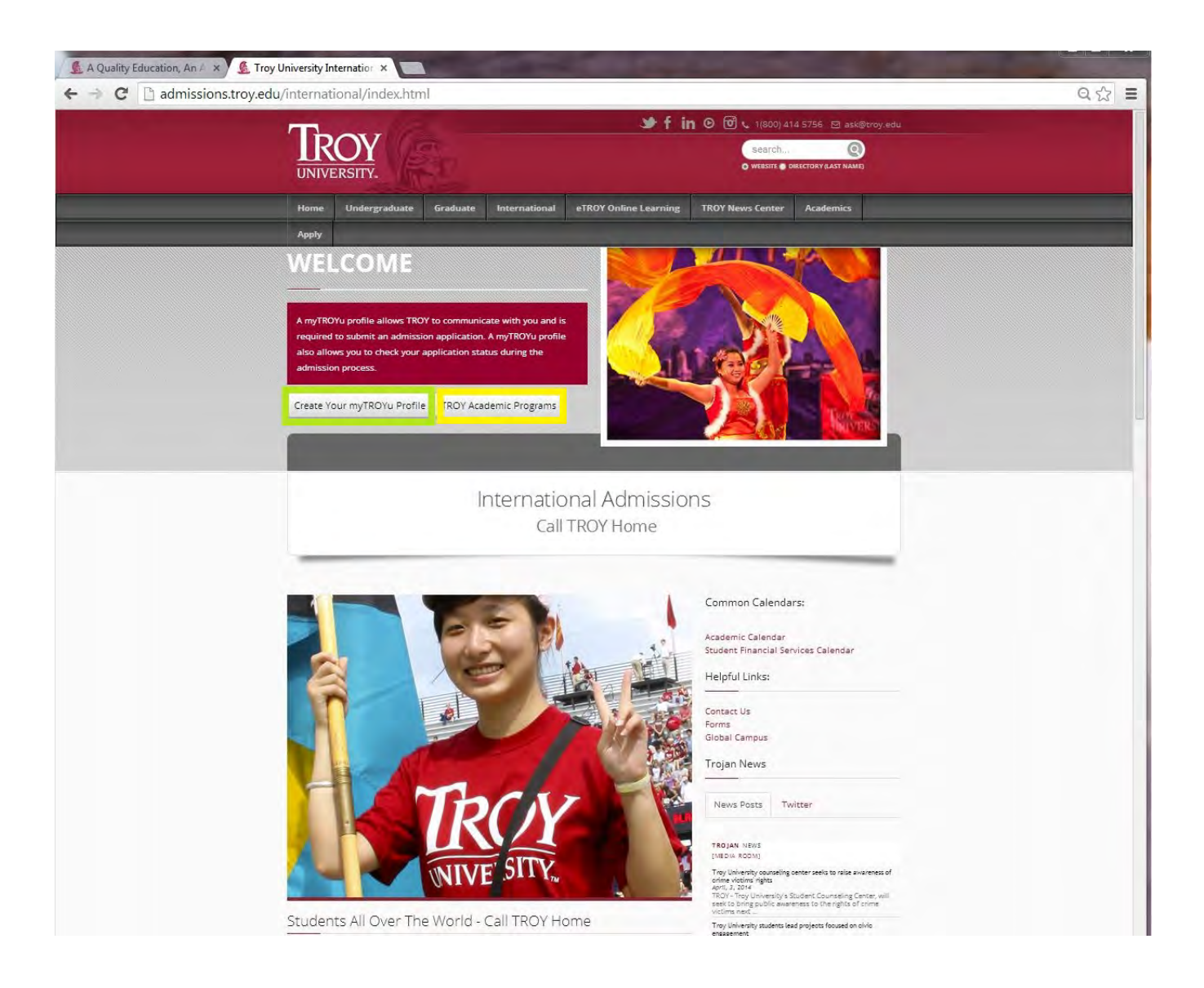

Click GREEN MARK to create your myTROYu profile, which allows you to apply (next page).

Click YELLOW MARK to see the academic programs offered by Troy University... each program will be linked to the University Catalog.

#### CREATE YOUR MYTROYU PROFILE

This is the top part of the profile creation page…

#### **NOTE: PROFILE MUST BE UNIQUE AND CONTAIN ONLY ONE STUDENTS IDENTIFICATION DETAILS (PLEASE DO NOT ENTER AGENT OR PARTNER CONTACT DETAILS IN THE PROFILE).**

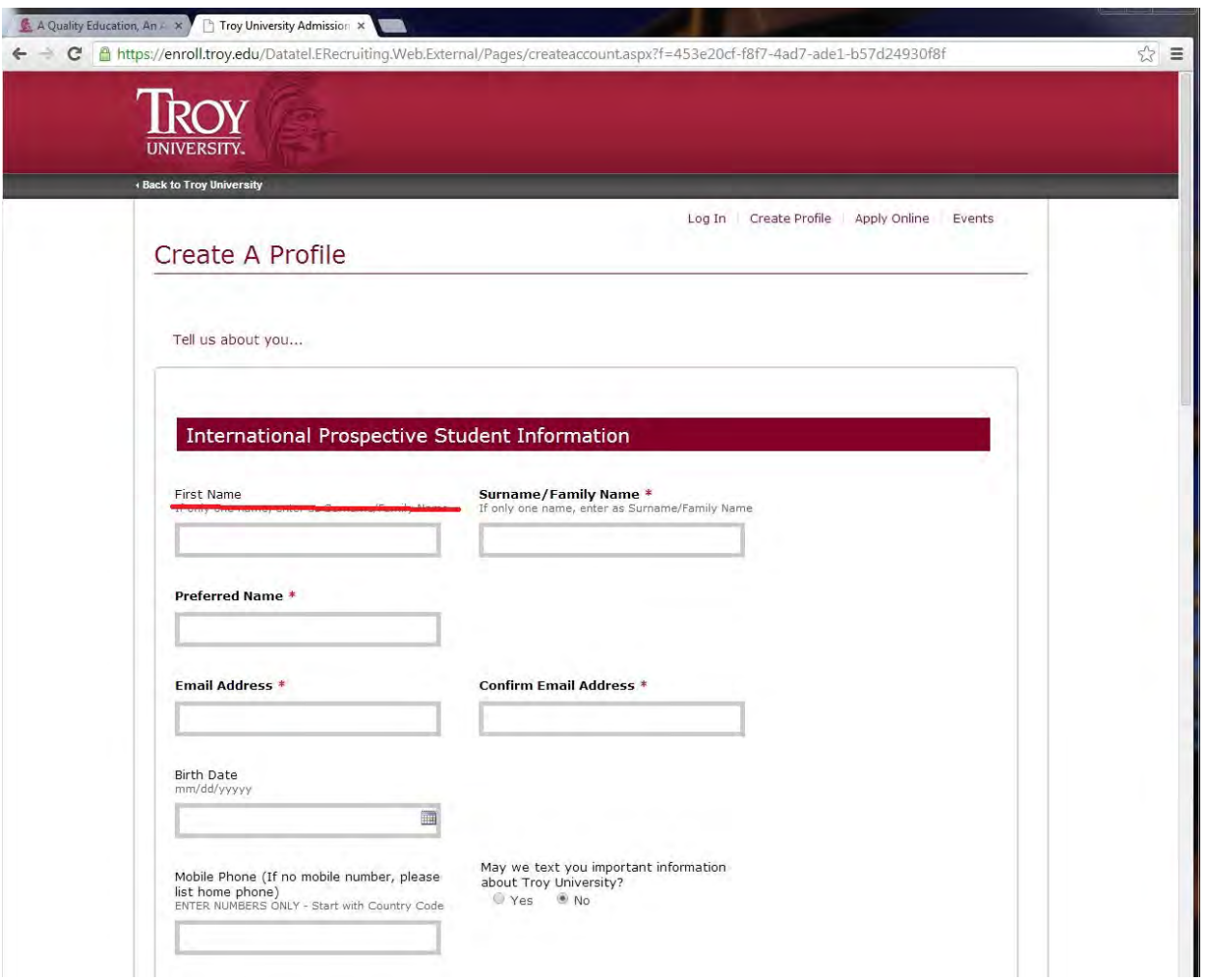

Enter your name as it appears on your passport. If you only have one name or no first name, enter your name in the Surname/Family box.

Email Address: The e-mail address you use, must be unique and one that you check regularly as that is how we will communicate with you.

Mobile phone: If you enter a mobile number (F.ex. China: 86……), enter only the numbers, do not enter characters such as +/-/: or space. If you are ok to received text/sms messages check YES, otherwise leave as no

We must have a valid phone as this is required as contact when shipping your documents.

### CREATE YOUR MYTROYU PROFILE (Cont.)

Middle part of your profile:

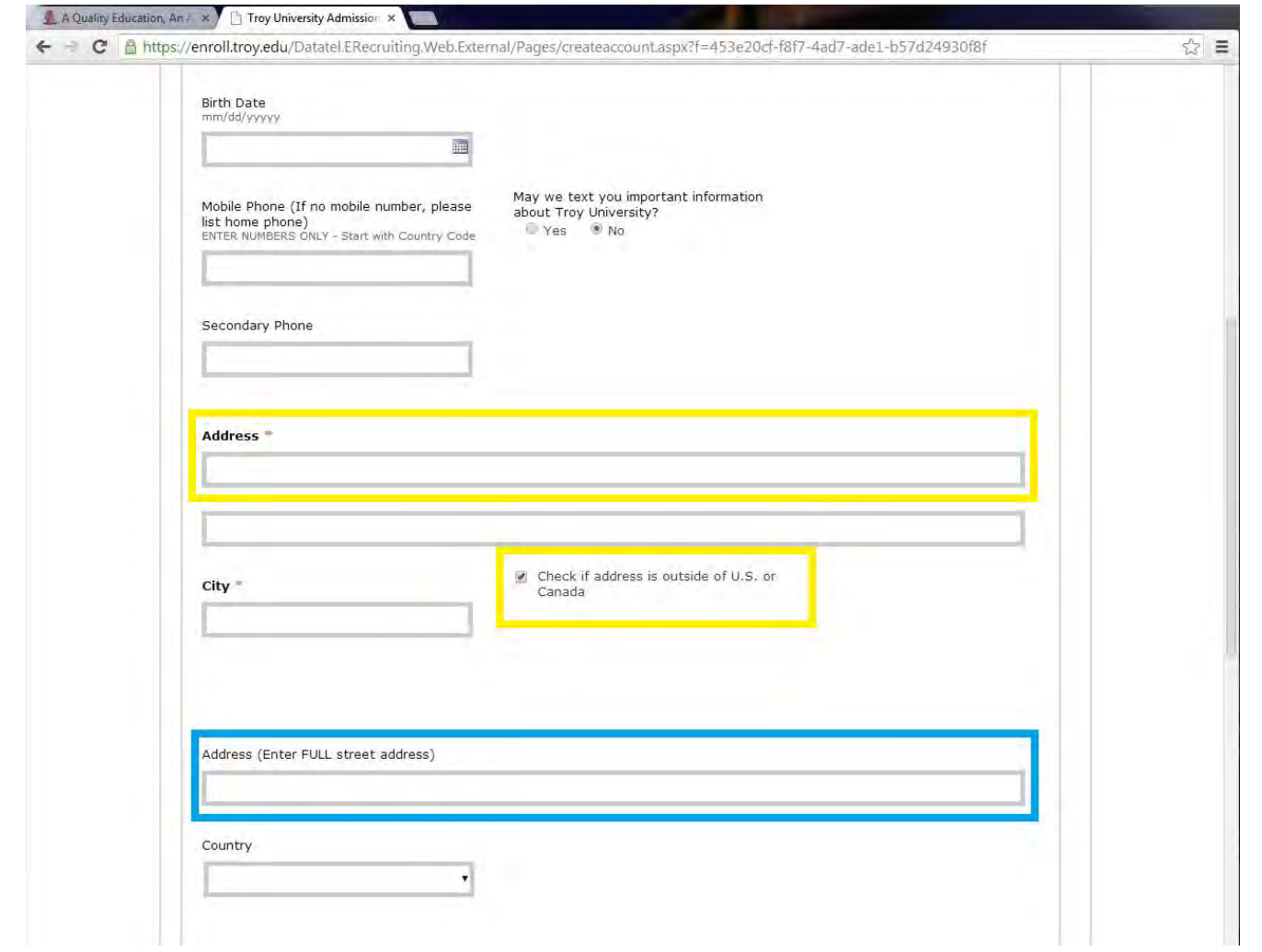

Complete your **home Address** (This cannot be a PO or GPO)

NOTE: Partners, please make sure to enter **student's home address** here.

Re-enter full *home Address* including: street, number, city, postal/zip code and province/state.

### CREATE YOUR MYTROYU PROFILE (Cont.)

Complete the last part of your profile:

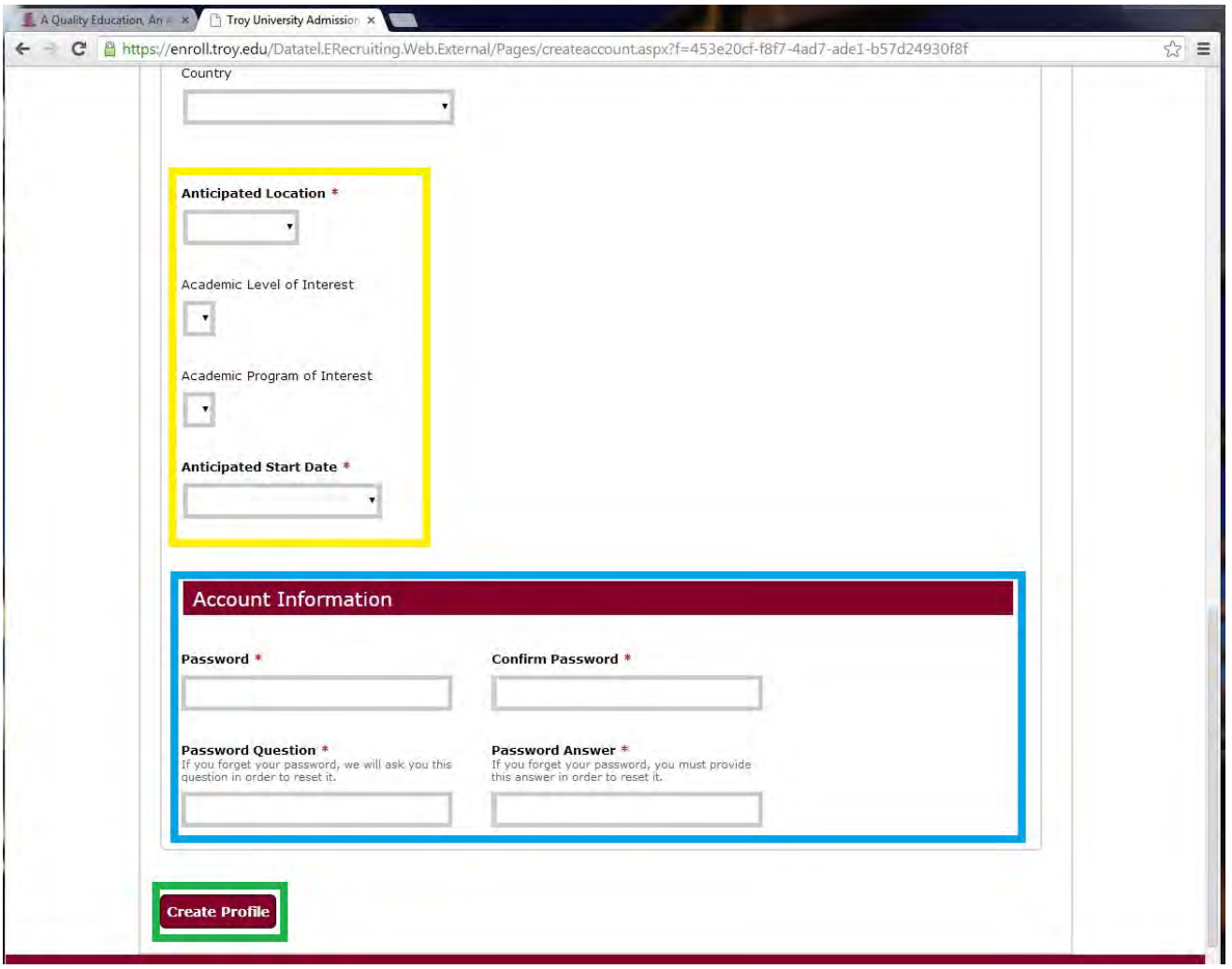

Complete your choices in the **YELLOW MARK**. Learn more about the options on the web. **NOTE: Summer** should ONLY be option if you know you need to study ESL prior to your academic studies.

Complete the BLUE MARK section. Note that you can change your password once you are in your myTROYu profile.

Click the **GREEN MARK** to complete your profile creation.

The next page will be **your myTROYu profile page**. You can continue to explore here, but **REMEMBER** – you still need to complete your application!

### YOUR MYTROYU PROFILE (Top View)

Now that you have created your myTROYu profile, there is a number of options for you, most important, make sure to continue and submit your actual application.

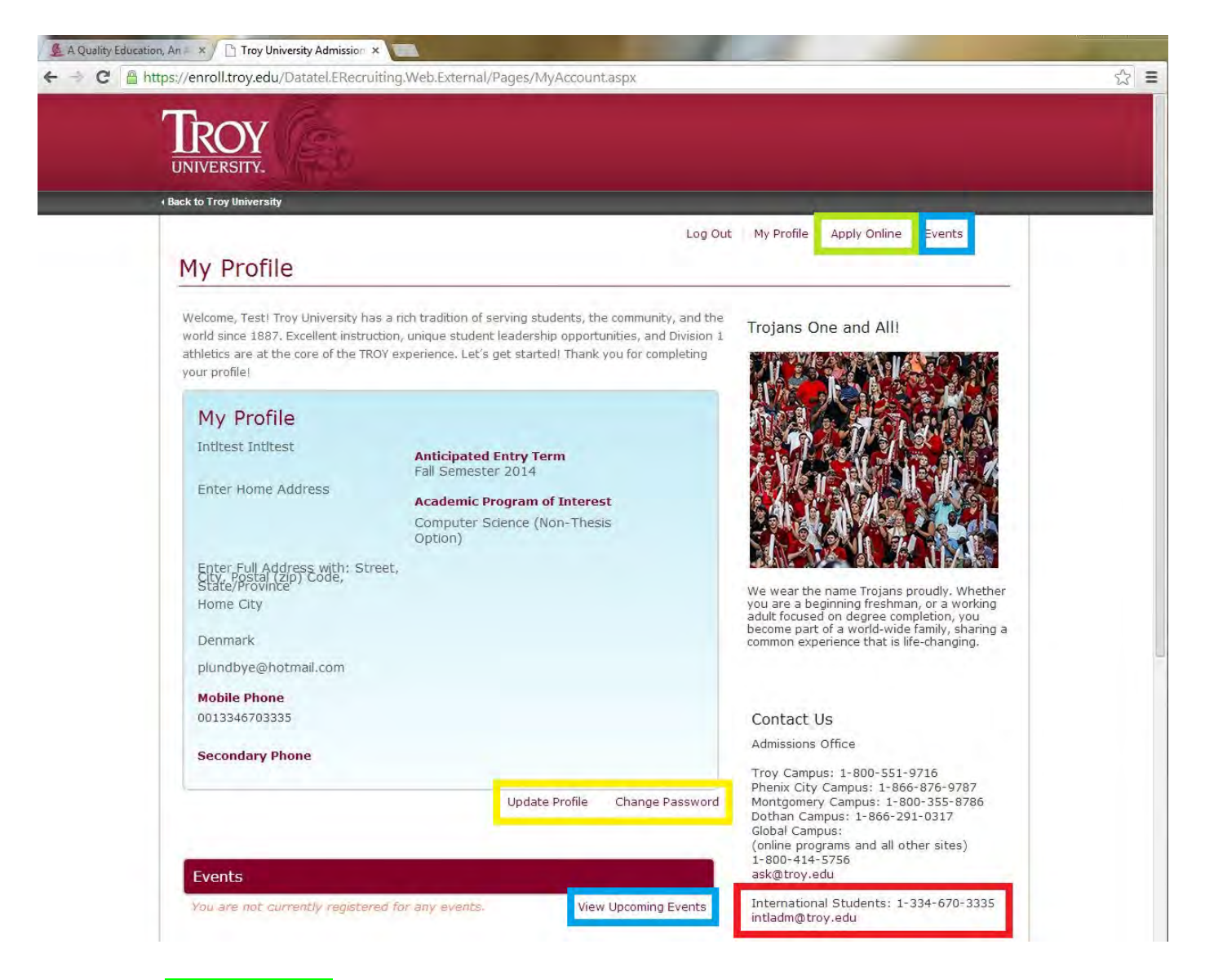

Clicking the **GREEN MARK** to start your application... you must complete the application as a first step in getting admission to Troy University.

Navigate the **YELLOW MARK** to change your password or update your profile. Updating profile should be avoided after your application has been submitted.

Click the **BLUE MARK** to view upcoming events, this may have limited use.

The RED MARK is the contact information to International Office. Please use the e-mail if you have questions... ALL required documents should be sent to [intladm@troy.edu](mailto:intladm@troy.edu)

### YOUR MYTROYU PROFILE (Lower View)

The lower view of your myTROYu profile will look like this:

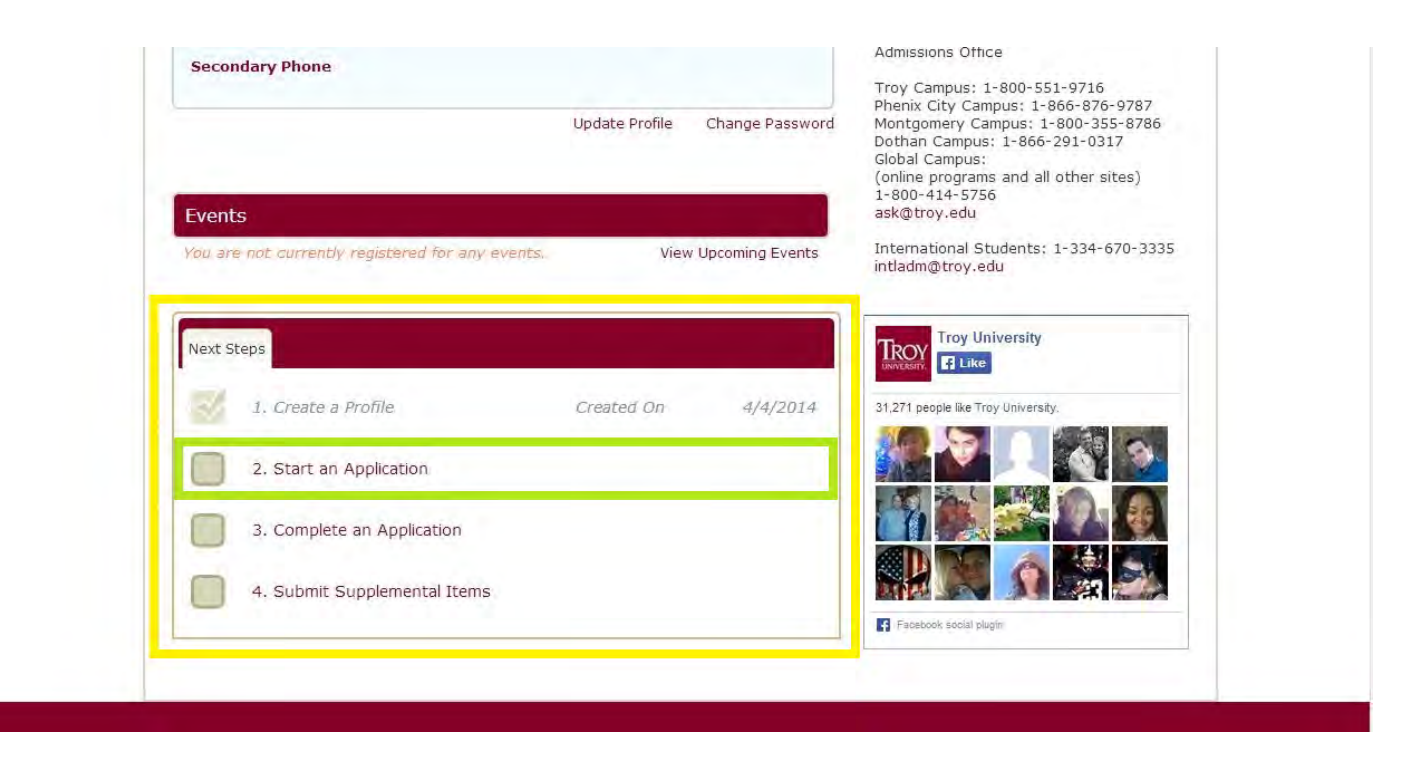

The **YELLOW MARKED** area is your application process... you will see check marks as you develop your application and submit your required documents.

Click on the GREEN MARK area or the apply online reference at the top of the profile page to start your application.

#### **DON'T STOP NOW…**

#### **CONTINUE TO START & SUBMIT YOUR APPLICATION…**

#### **THE NEXT FEW PAGES EXPLAIN THE ACTUAL APPLICATION:**

### APPLICATION CHOICES

Before starting your application, you must determine your demographic status:

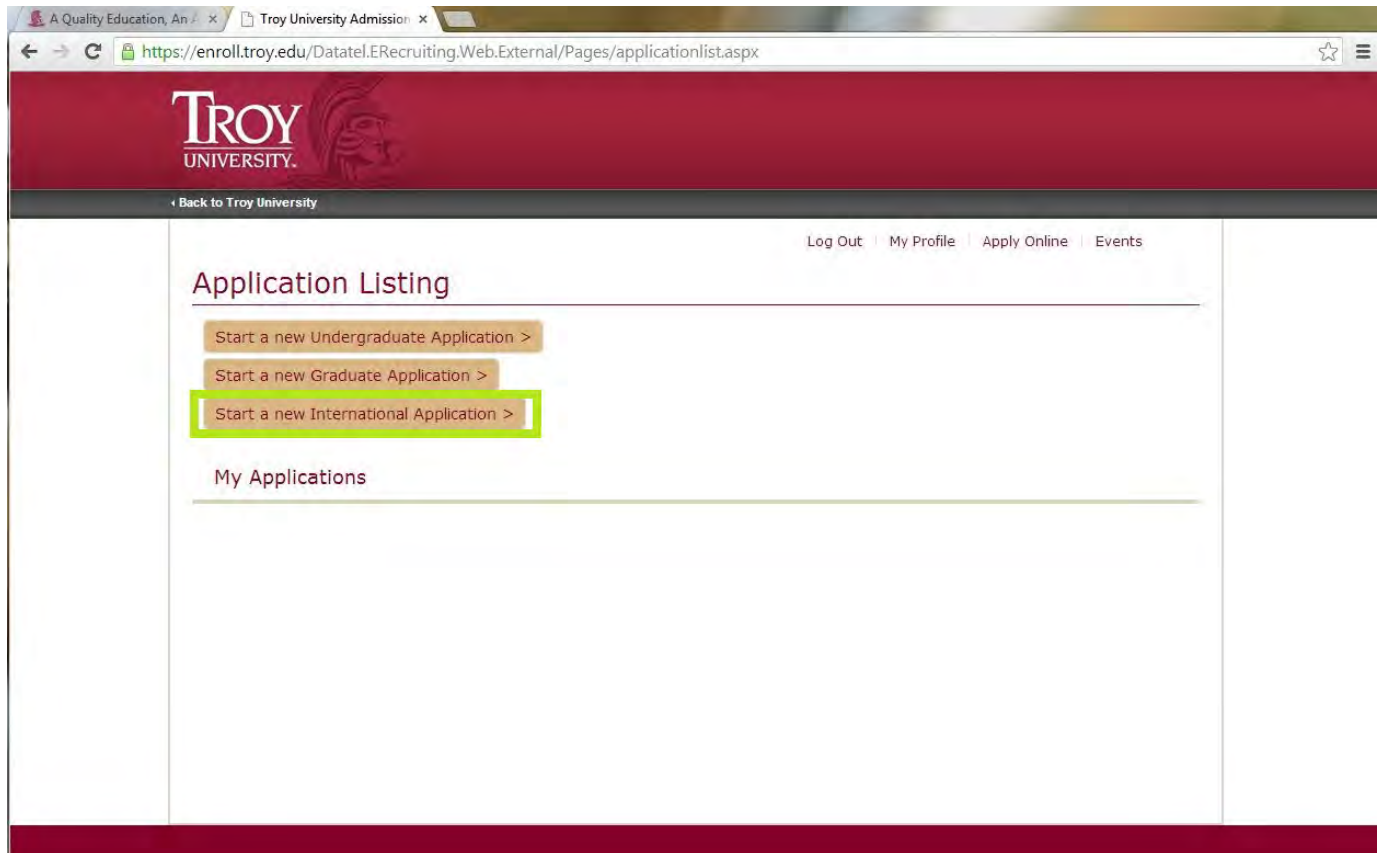

As a **FOREIGN STUDENT** you are define as **INTERNAIONAL**. If you have or need a student visa to study in the United States, then click the **GREEN MARK** area to start your application, regardless of what level you plan to study.

If you hold a Legal Permanent Residence status (Green Card) or is a United States national, then please choose the appropriate application level other than **INTERNATIONAL**.

#### **YOUR APPLICATION STARTS ON THE NEXT PAGE…**

The application contains five sections, most of which has already been completed in your profile. The sections are: Personal, Plans, Demographics, Academics and Writing & Signature…completing the sections should not take more than 5-10 minutes.

#### **NOTE – ONLY ONE APPLICATION PER PROFILE!!**

## **APPLICATION (Personal - Top View)**

Review and complete as needed. Again, ensure the address fields have been completed.

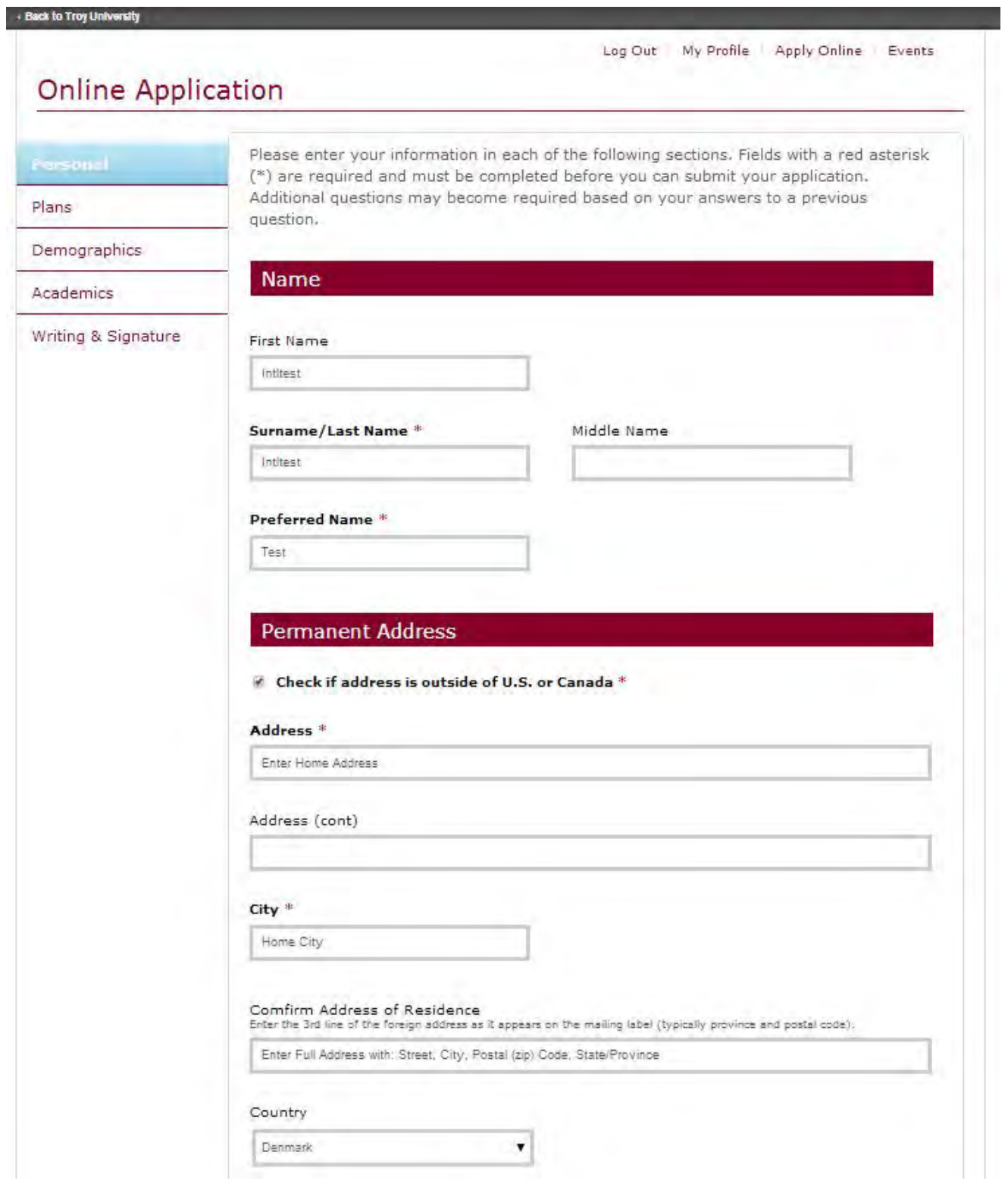

#### APPLICATION (Personal - Low View)

Continue the lower part of the Personal page…

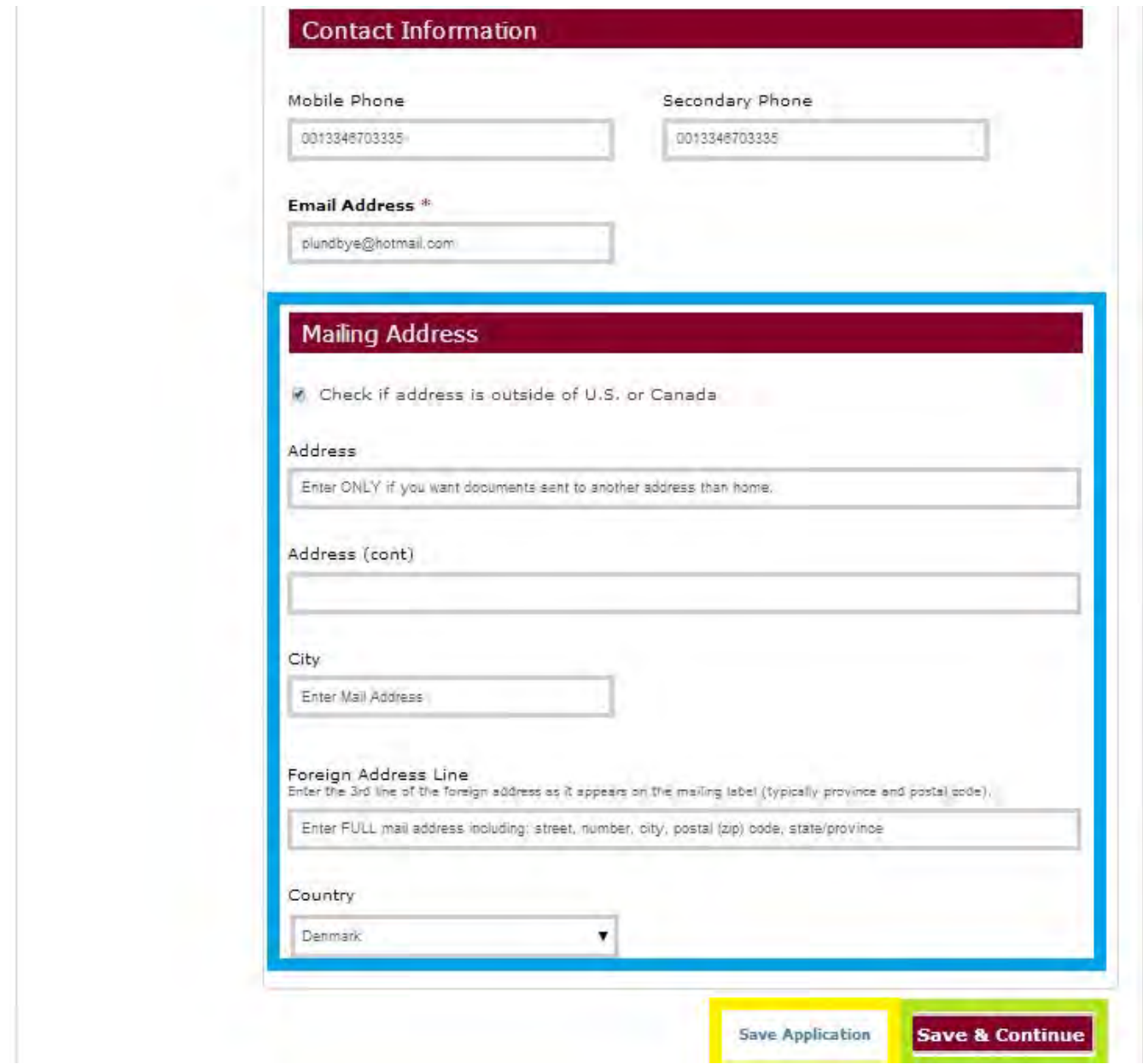

In the **BLUE MARK** you can enter a Mailing Address if you wish your admission documents sent to another address than your current/home address.

In every section you can Save Application, log out and return later to complete it.

If ready to move on, click the **GREEN MARK** to save and continue.

## APPLICATION (Plans)

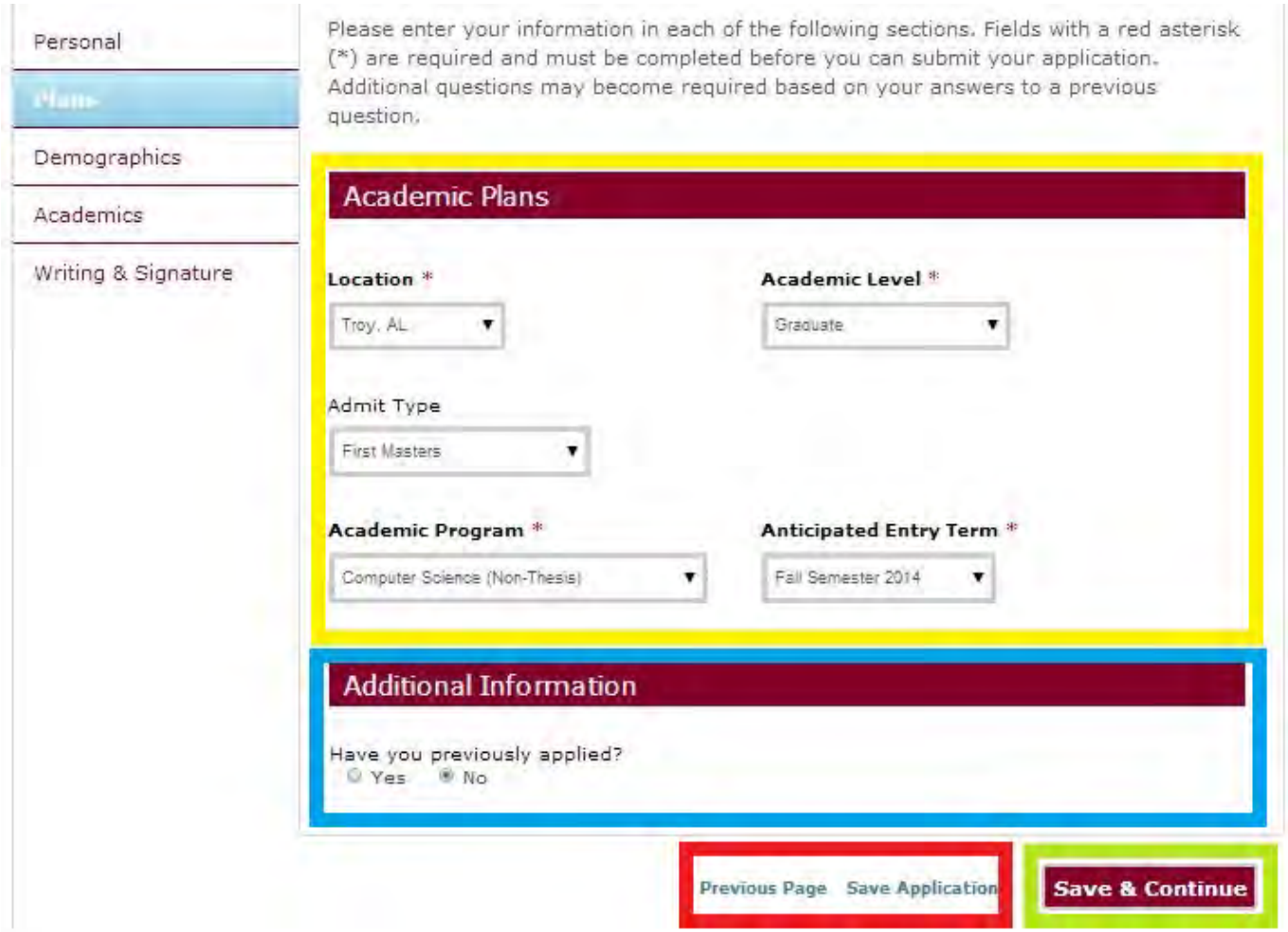

The YELLOW MARK area should already be pre-populated, if incorrect or change is desired, you can make those here.

In the **BLUE AREA** you can inform us if you have previously applied to Troy University.

In the RED AREA you can save your application or navigate to previous page.

Click the **GREEN MARK** to save and continue to the next page.

## APPLICATION (Demographics)

#### The demographics page is very important. Please complete entire page, the details similar to your passport MUST match as they are used by the US Government for your student visa.

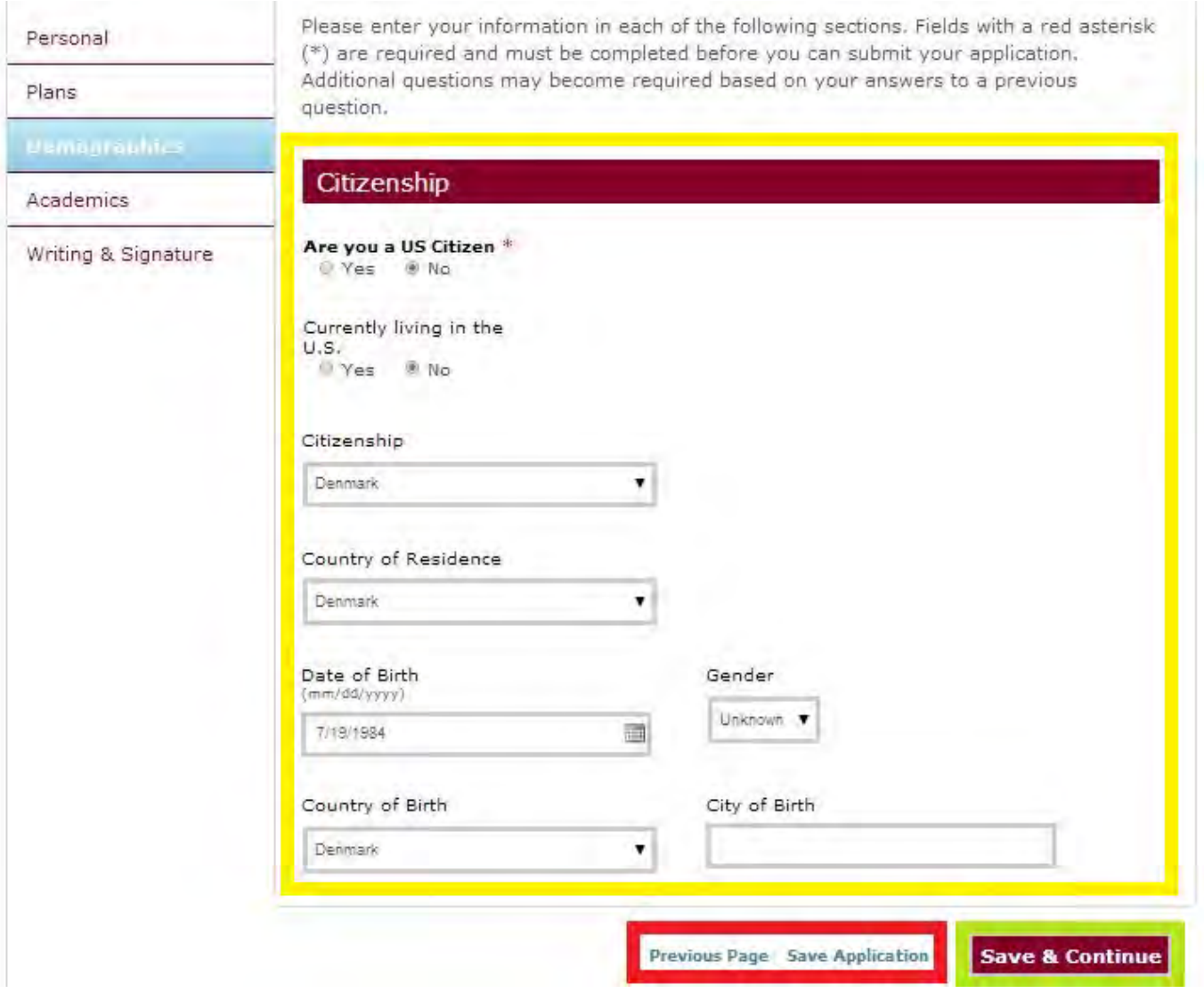

In the **YELLOW AREA** ensure that ALL details are correct... If you hold a US passport or US Legal Permanent Residence Card (Green Card), then you are on the wrong application – please return to profile and restart the domestic application process. If you are currently in the US on a visa, then complete as needed.

In the RED AREA you can save your application or navigate to previous page.

Click the **GREEN MARK** to save and continue to the next page.

#### **NOTE: DO NOT CHECK YES TO US CITIZEN OR IN THE US UNLESS YOU ACTUALLY ARE!**

Continue Page 4 of the Application

### APPLICATION (Demographics)

Complete your school details as needed… Don't use the search unless your school was in the United States. Only the last High School you attended is needed… For college enter all

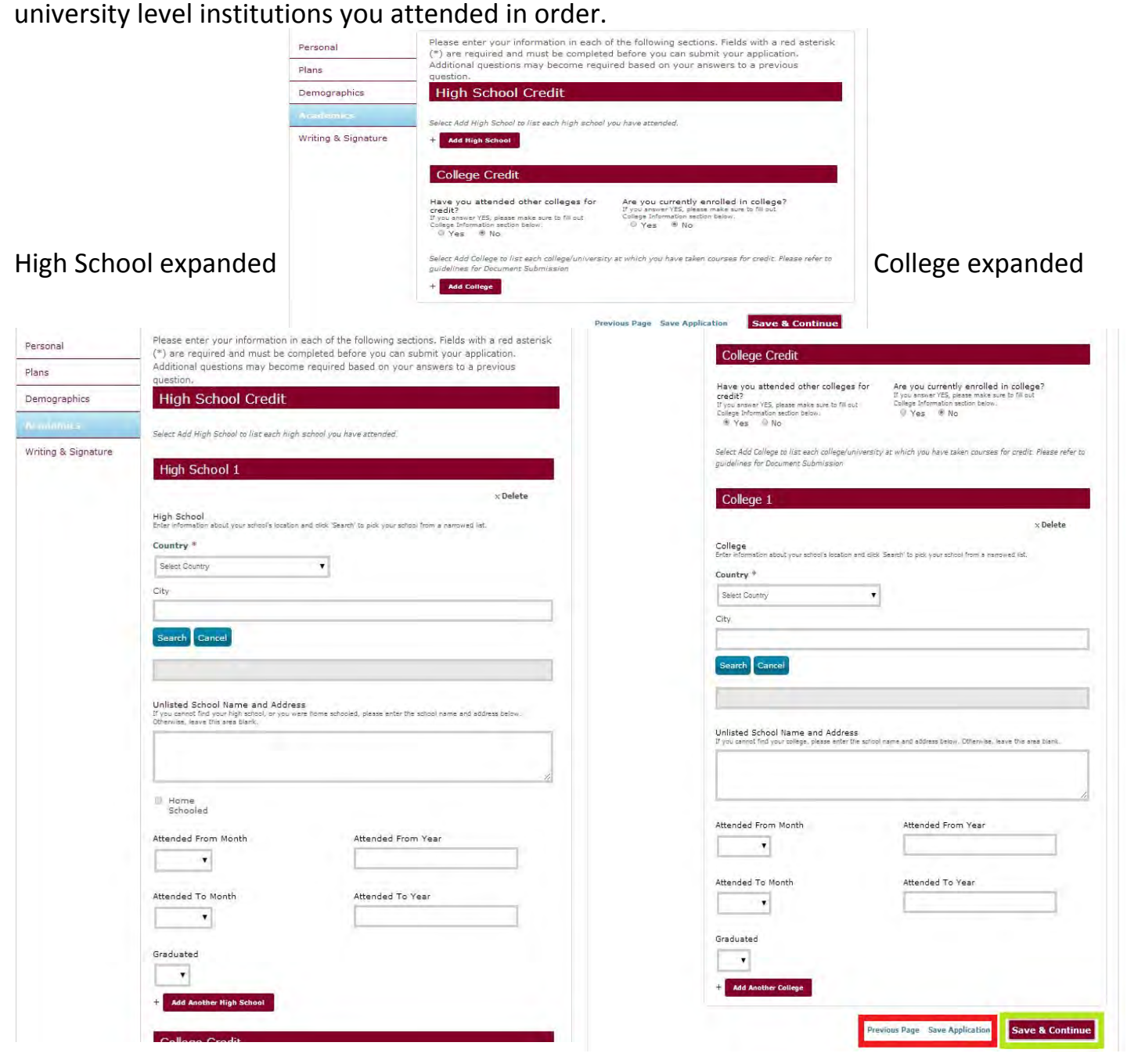

In the RED AREA you can save your application or navigate to previous page.

Click the **GREEN MARK** to save and continue to the next page.

Continue to the Last Page of the Application

### APPLICATION (Writing & Signature - Top View)

The last page of the application serves two purposes… identifying your reference (if any)… If you are an **agency** or **partner school**, your official details go in this part. Please ensure the address entered for the student is not your office address.

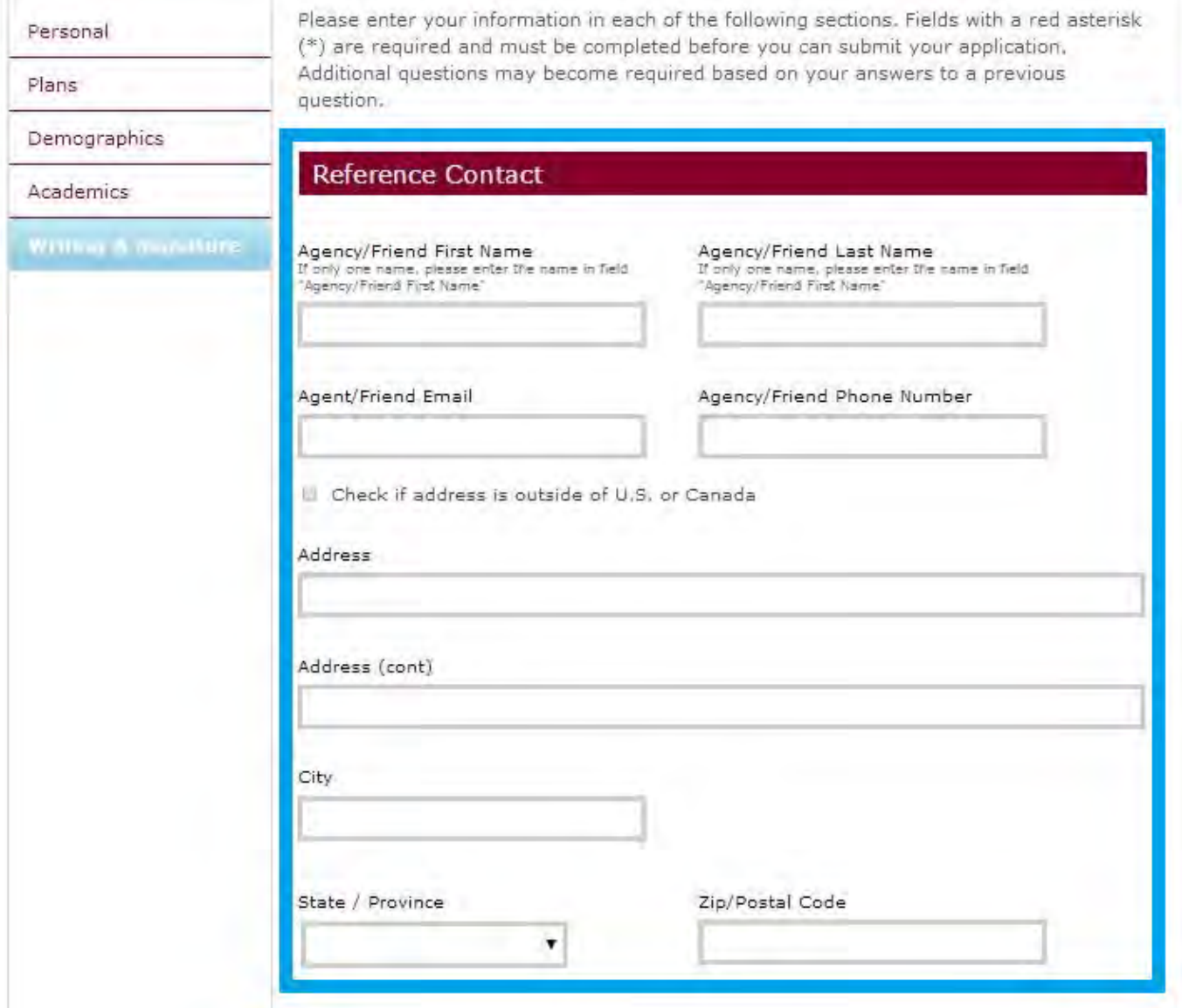

Following the **BLUE MARK** to complete your reference details.

#### APPLICATION (Writing & Signature - Low View)

The final part of the application before submitting…

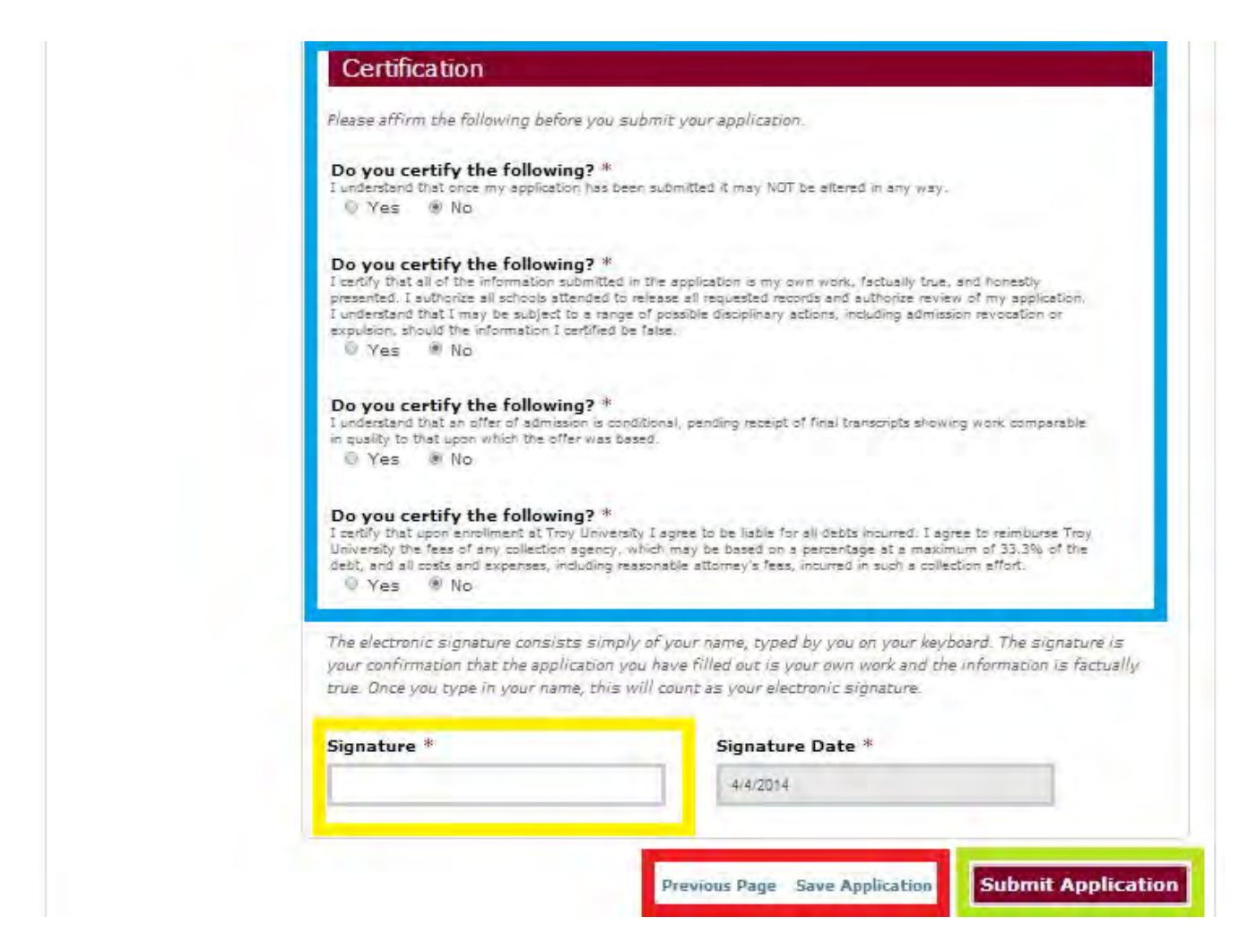

The **BLUE AREA** covers the certification that you must agree too.

You also MUST digitally sign the **YELLOW AREA**.

In the RED AREA you can save your application or navigate to previous page.

Click the **GREEN MARK** to submit your application.

Continue to learn what is next…

#### CONGRATULATION: APPLICATION SUBMITTED

This is the screen you will see if your application has submitted correct.

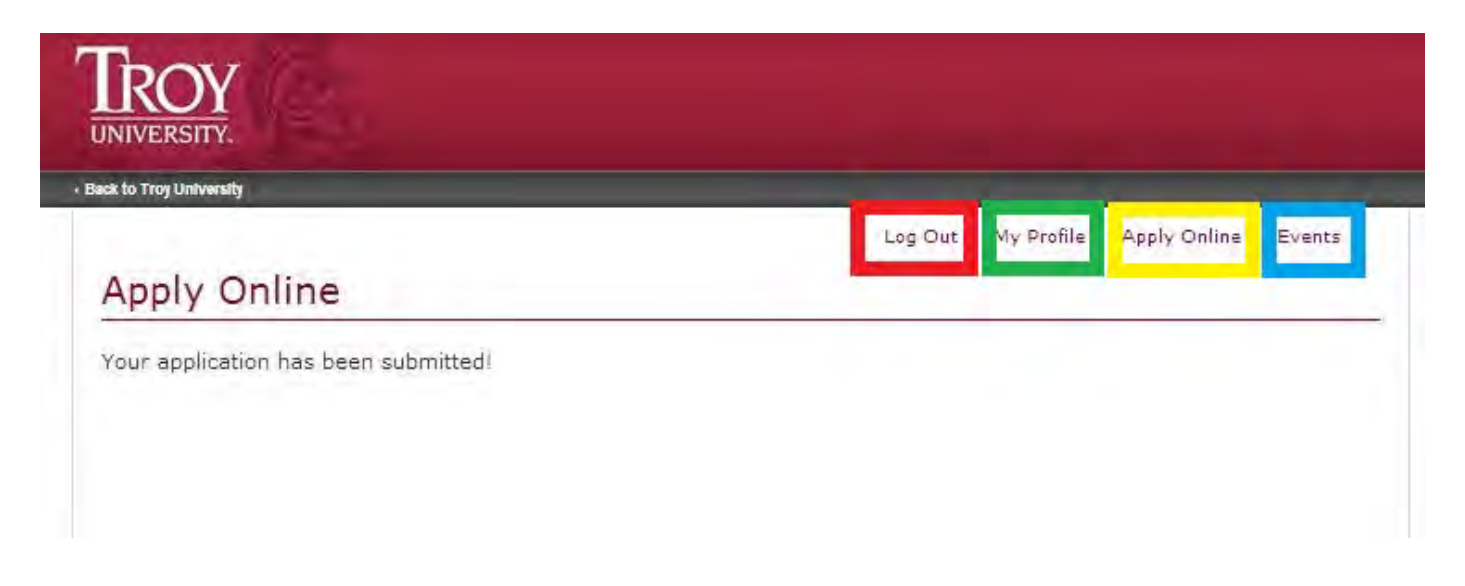

Click BLEU MARK for event details… there will be very few international events listed.

If you click the **YELLOW MARK** you will get to the screen where you can check supplemental items. At the supplemental items, please allow 5-10 working days for evaluation to complete and update your document list.

**NOTE**: The supplemental items please shows what is required for FULL UNCONDITIONAL ADMISSION when you submit your application.

Clicking the **GREEN MARK** will take you back to your myTROYu profile dashboard screen... You can always return to your profile screen to learn more about TROY and your application. See the next page for screen view.

If you are done for click the **RED MARK** to log out of your application.

#### **NOTE – IF YOU MADE A MISTAKE AND NOTICE IT AFTER YOU HAVE SUBMITTED YOUR APPLICATION… PLEASE CONTACT [INTLADM@TROY.EDU](mailto:INTLADM@TROY.EDU)**

**DO NOT CREATE ANOTHER PROFILE OR APPLICATION!!**

#### YOUR MYTROYU PROFILE: APPLICATION SUBMITTED

Trojans One and All!

**BAR AND NOTE** 

#### My Profile

Welcome, Test! Troy University has a rich tradition of serving students, the community, and the world since 1887. Excellent instruction, unique student leadership opportunities, and Division 1 athletics are at the core of the TROV experience. Let's get started! Thank you for completing your profile!

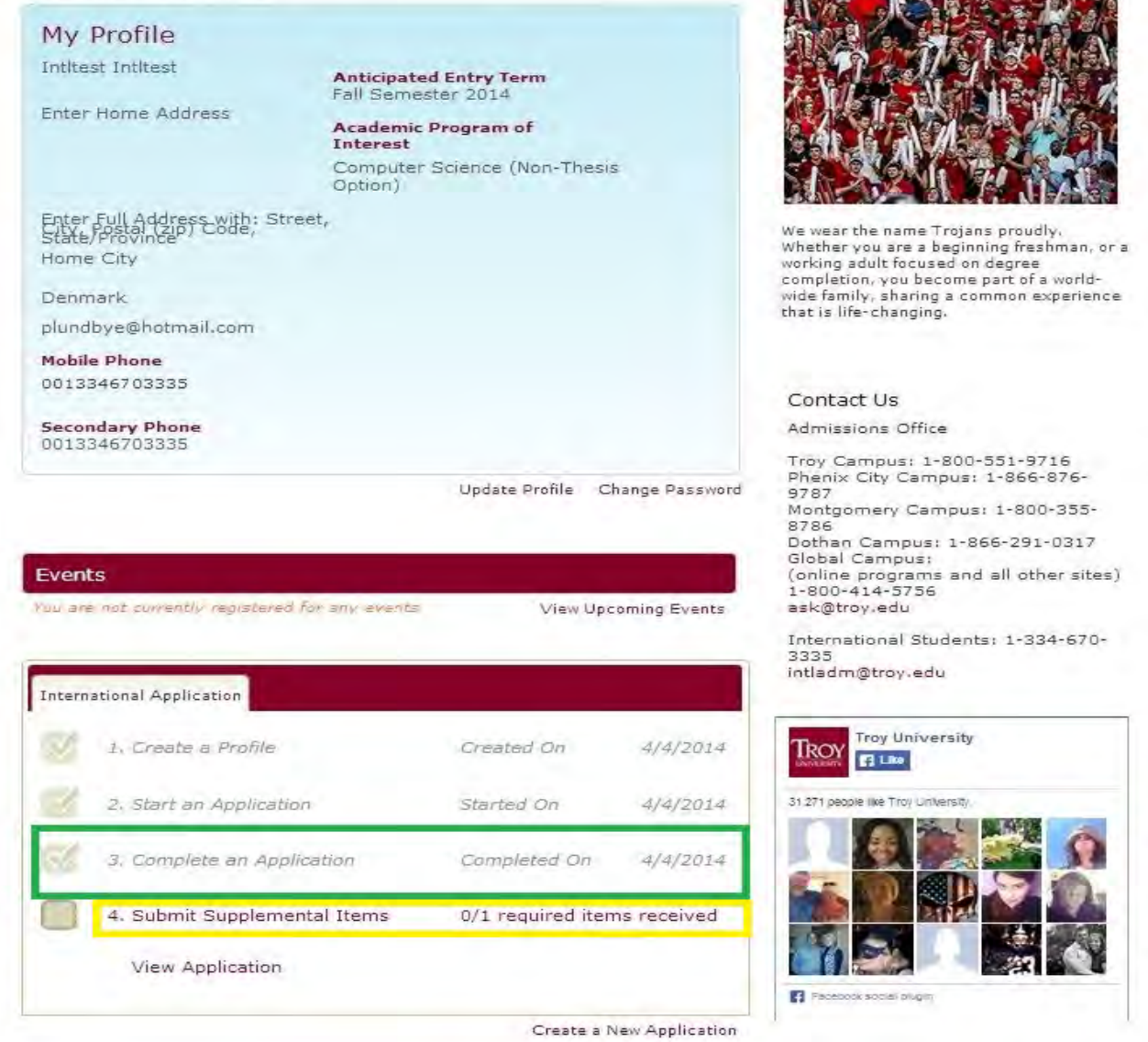

The GREEN MARK will show when you application was submitted.

On the YELLOW MARK you can click and see status of Supplemental Items (required documents needed for admission) – see screen below for view.

#### YOUR APPLICATION STATUS

Once you start submitting your documents, you can follow the review on the Supplemental Items list…

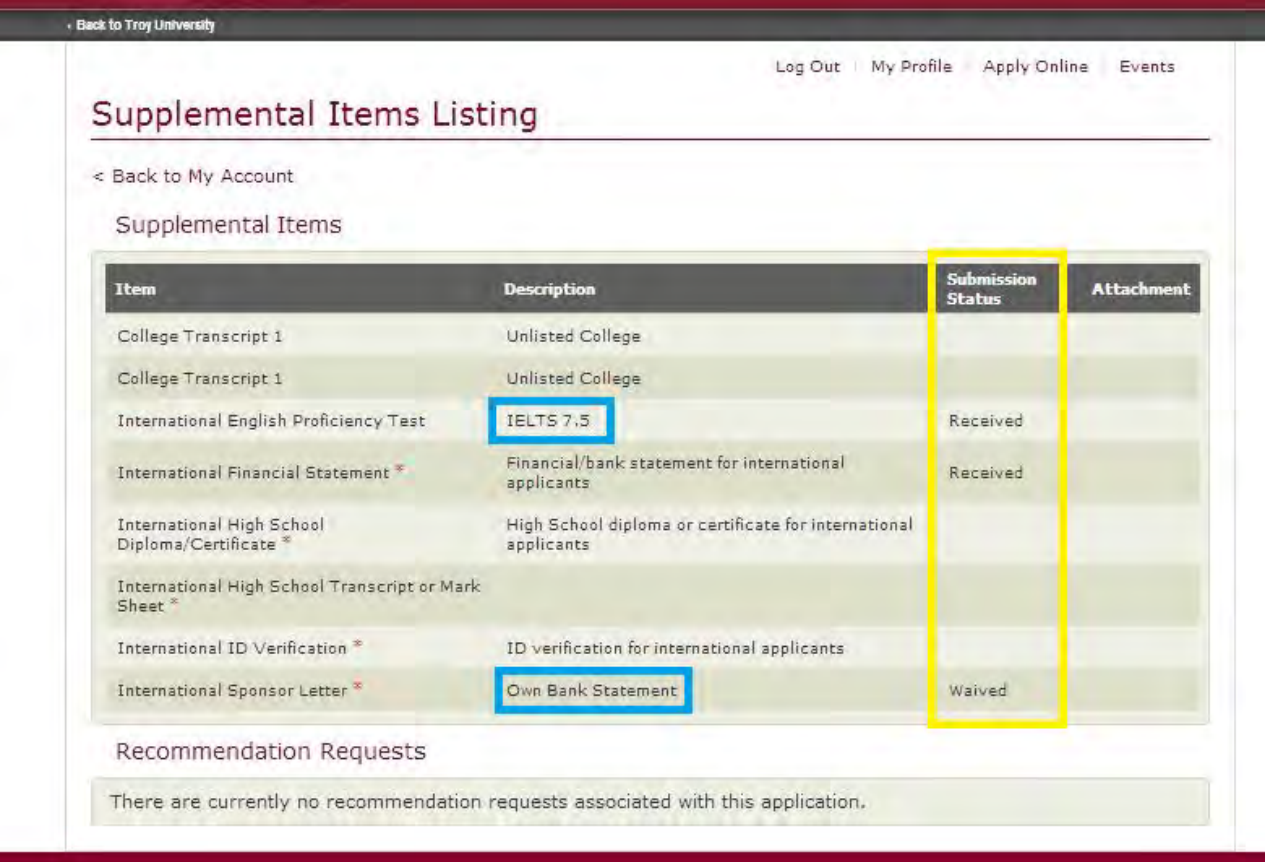

In the **BLUE MARKED** description you may find notes from admission.

The **YELLOW MARKED** area will show the status as updating... please allow 5-10 working days for update from the time you have submitted your documents.

#### **Status terminology:**

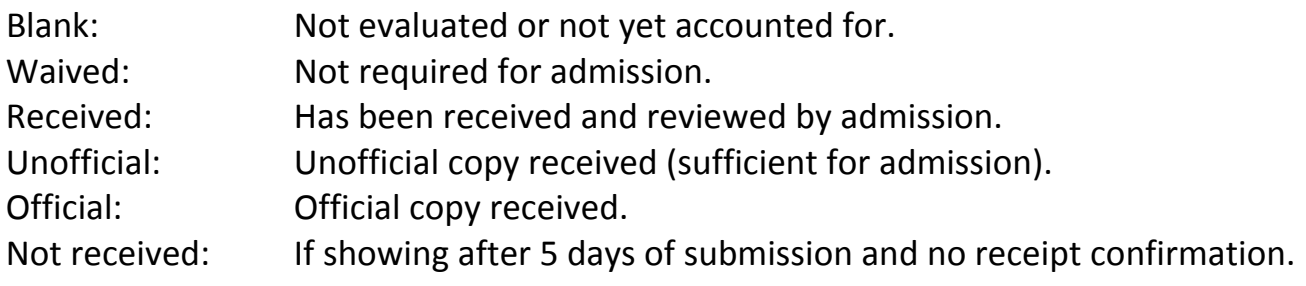

This concludes the admission website… document check list below.

## DOCUMENT CHECK LIST

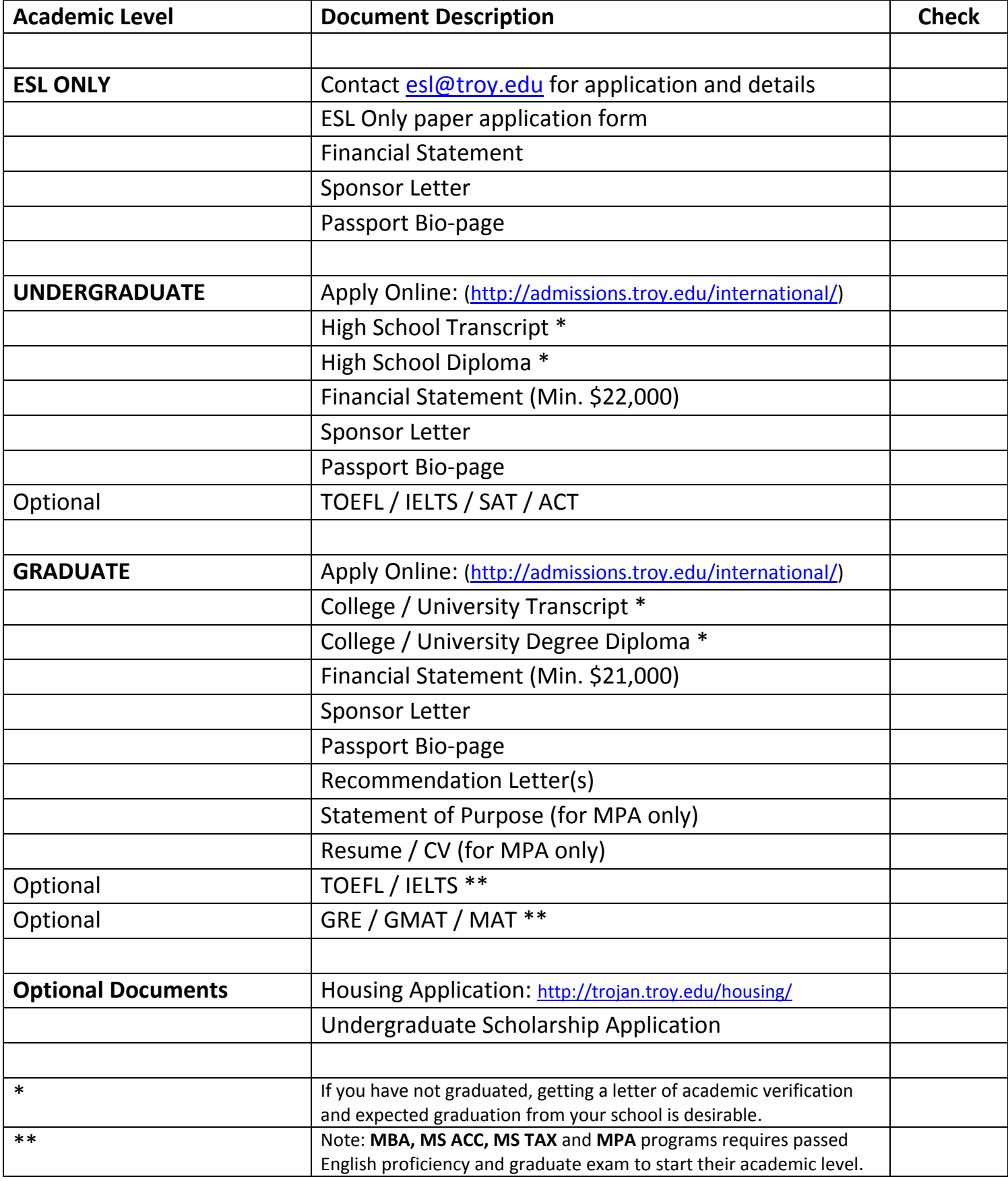